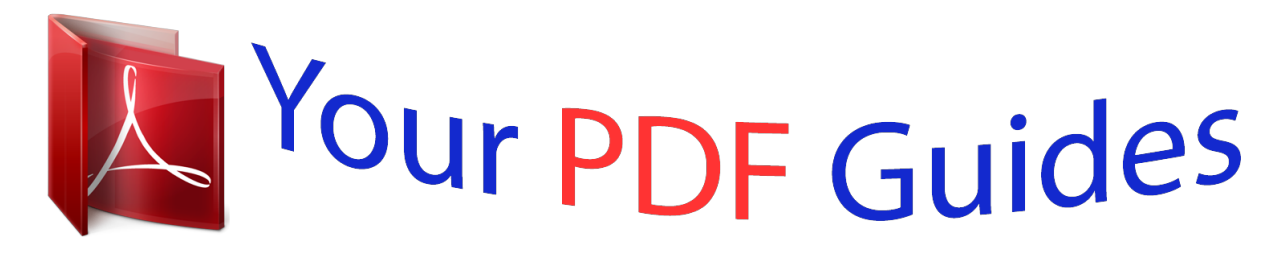

You can read the recommendations in the user guide, the technical guide or the installation guide for ASUS X55A. You'll find the answers to all your questions on the ASUS X55A in the user manual (information, specifications, safety advice, size, accessories, etc.). Detailed instructions for use are in the User's Guide.

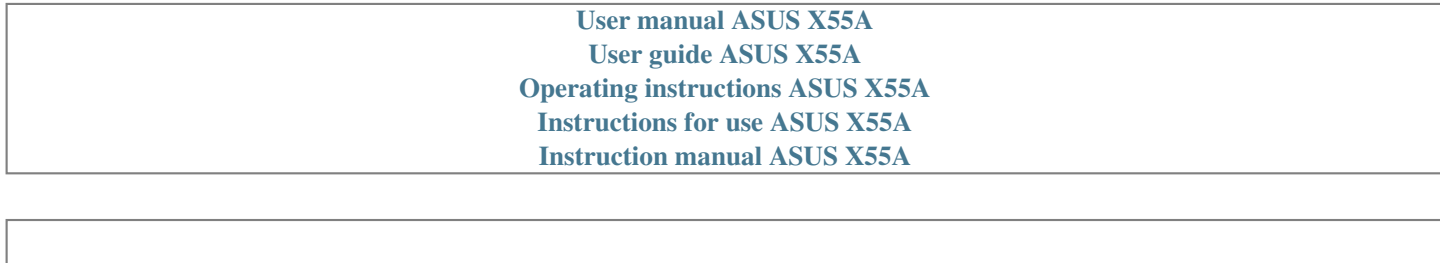

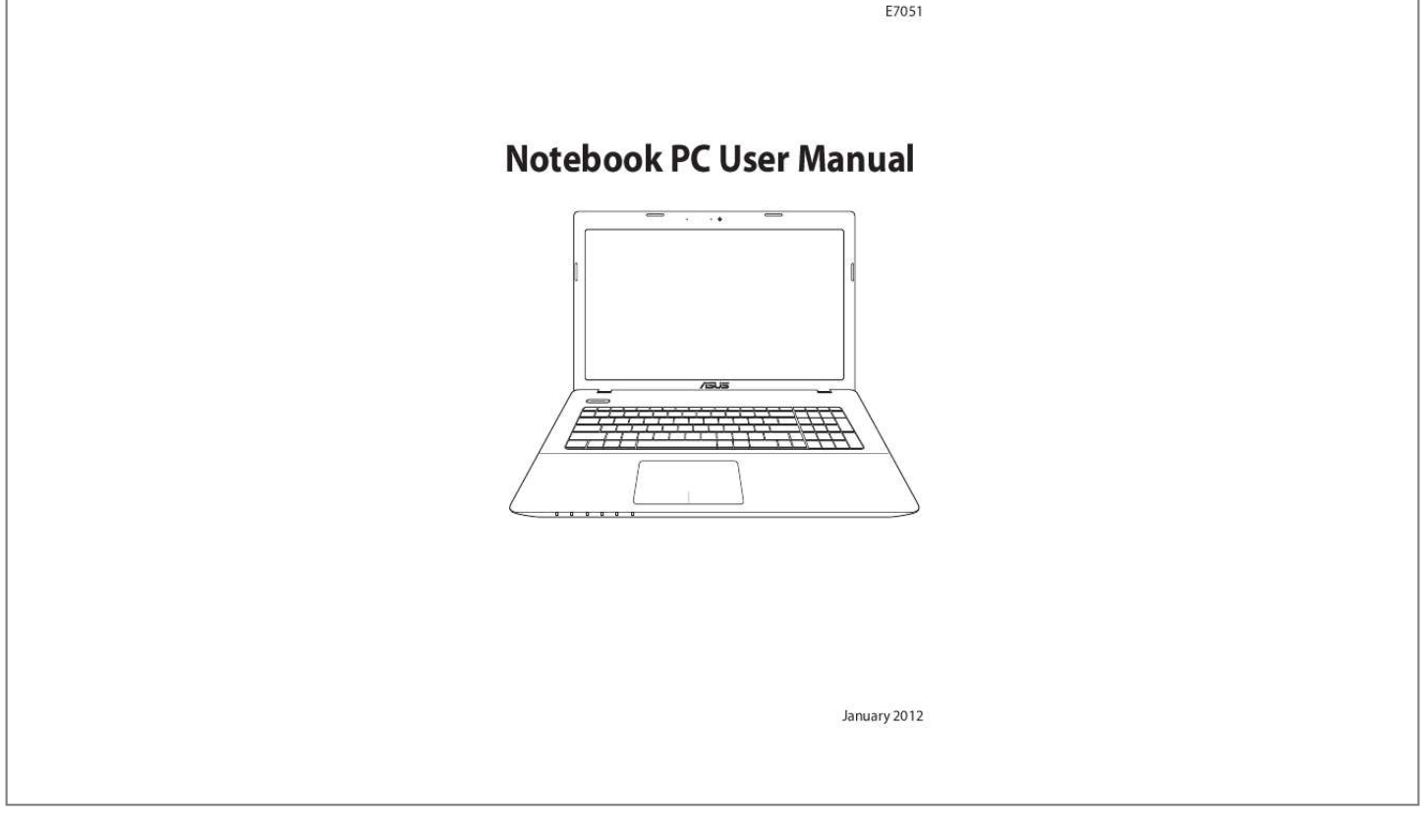

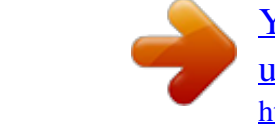

### *Manual abstract:*

*@@@@Getting Started Gives you information on getting started with the Notebook PC. Using the Notebook PC Gives you information on using the Notebook PC's components. Appendix Introduces you to optional accessories and gives additional information. the actual bundled operating system and applications differ by models and territories. @@Please accept your Notebook PC as being correct. @@These notes have different degrees of importance as follows: WARNING! Important information that must be followed for safe operation. iMPORTANT! @@@@ follow all precautions and instructions. Except as described in this manual, refer all servicing to qualified personnel. Disconnect the AC power and remove the battery pack(s) before cleaning. Wipe the Notebook PC using a clean cellulose sponge or chamois cloth dampened with a solution of nonabrasive detergent and a few drops of warm water and remove any extra moisture with a dry cloth.*

*Do not place together with small items that may scratch or enter the Notebook PC. DO NOT leave the Notebook PC on your lap or any part of the body to prevent discomfort or injury from heat exposure. DO NOT place or drop objects on top and do not shove any foreign objects into the Notebook PC. dO NOT expose to strong magnetic or electrical fields. DO NOT expose to or use near liquids, rain, or moisture.*

*DO NOT use the modem during electrical storms. Battery safety warning: DO NOT throw the battery in fire. DO NOT short circuit the contacts. dO NOT disassemble the battery. Notebook PC User Manual 7 SAFE TEMP: This Notebook PC should only be used in environments with ambient temperatures between 5°C (41°F) and 35°C (95°F).*

*DO NOT carry or cover a Notebook PC that is powered ON with any materials that will reduce air circulation such as a carrying bag. DO NOT use damaged power cords, accessories, or other peripherals. INPUT RATING: Refer to the rating label on the bottom of the Notebook PC and be sure that your power adapter complies with the rating. DO NOT use strong solvents such as thinners, benzene, or other chemicals on or near the surface. Incorrect installation of battery may cause explosion and damage the Notebook PC. dO NOT throw the Notebook PC in municipal waste. This product has been designed to enable proper reuse of parts and recycling. The symbol of the crossed out wheeled bin indicates that the product (electrical, electronic equipment and mercurycontaining button cell battery) should not be placed in municipal waste. The symbol of the crossed out wheeled bin indicates that the battery should not be placed in municipal waste. 8 Notebook PC User Manual Sound Pressure warning Excessive sound pressure from earphones or headphones can cause hearing damage or loss.*

*Adjustment of the volume control as well as the equalizer to settings other than the center position may increase the earphones or headphones output voltage and the sound pressure level. DC Fan warning Please note that the DC fan is a moving part that may cause DANGER. Ensure to keep your body from the moving fan blades. 74A(90W) Rating output voltage: 19Vdc Transportation Precautions To prepare the Notebook PC for transport, you should turn it OFF and disconnect all external peripherals to prevent damage to the connectors. The hard disk drive's head retracts when the power is turned OFF to prevent scratching of the hard disk surface during transport. Therefore, you should not transport the Notebook PC while the power is still ON. Close the display panel and check that it is latched securely in the closed position to protect the keyboard and display panel. cAUTION! The Notebook PC's surface is easily dulled if not properly cared for. Be careful not to rub or scrape the Notebook PC surfaces. Notebook PC User Manual 9 Cover Your Notebook PC Purchase a carrying bag to protect the Notebook PC from dirt, water, shock, and scratches.*

*Charge Your Batteries If you intend to use battery power, be sure to fully charge your battery pack and any optional battery packs before going on long trips. Remember that the power adapter charges the battery pack as long as it is plugged into the computer and an AC power source. Be aware that it takes much longer to charge the battery pack when the Notebook PC is in use. Airplane Precautions Contact your airline if you want to use the Notebook PC on the airplane. Most airlines will have restrictions for using electronic devices.*

*Most airlines will allow electronic use only between and not during takeoffs and landings. cAUTION! There are three main types of airport security devices: X-ray machines (used on items placed on conveyor belts), magnetic detectors (used on people walking through security checks), and magnetic wands (handheld devices used on people or individual items). You can send your Notebook PC and diskettes through airport X-ray machines. However, it is recommended that you do not send your Notebook PC or diskettes through airport magnetic detectors or expose them to magnetic wands. 10 Notebook PC User Manual Preparing your Notebook PC These are only quick instructions for using your Notebook PC.*

*Installing the Battery Pack 1 2 3 2 Connecting the Power Adapter 1 3 3 1 2 110V -220 V Notebook PC User Manual 11 Opening the LCD display panel 1. 2. Carefully lift up the display panel with your thumb. Slowly tilt the display panel forward or backward to a comfortable viewing angle. Turning on the Power 1. 2. Push and release the power button located beneath the LCD display panel. Use [Fn]+[F5] or [Fn]+[F6] to adjust the LCD brightness. 12 Notebook PC User Manual Chapter 2: Knowing the parts 2 Top Side The keyboard layout differs for each territory. 1 2 3 4 5 6 7 14 Notebook PC User Manual 1 Microphone (Built-in) The built-in mono microphone can be used for video conferencing, voice narrations, or simple audio recordings.*

*camera The built-in camera allows picture taking or video recording. Can be used with video conferencing and other interactive applications. 2 3 Camera Indicator The camera indicator shows when the built-in camera is in use. 4 Display Panel The display panel functions the same as a desktop monitor. The Notebook PC uses an active matrix TFT LCD, which provides excellent viewing like that of desktop monitors. Unlike desktop monitors, the LCD panel does not produce any radiation or flickering, so it is easier on the eyes. Use a soft cloth without chemical liquids (use plain water if necessary) to clean the display panel. Power Switch The power switch allows powering ON and OFF the Notebook PC and recovering from suspend mode. Use the switch once to turn ON and once to turn OFF the Notebook PC. The power switch only works when the display panel is opened.*

*5 6 Keyboard The keyboard provides full-sized keys with comfortable travel (depth at which the keys can be depressed) and palm rest for both hands. Two Windows function keys are provided to help ease navigation in the Windows operating system. Notebook PC User Manual 15 7 Touchpad and Buttons The touchpad with its buttons is a pointing device that provides the same functions as a desktop mouse.*

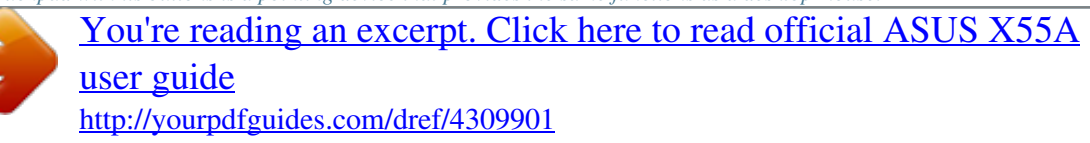

 *A softwarecontrolled scrolling function is available after setting up the included touchpad utility to allow easy Windows or web navigation. Bottom Side The bottom side may vary in appearance depending on model.*

*The battery pack size varies depending on model. 16 Notebook PC User Manual WARNING! The bottom of the Notebook PC can get very hot. Be careful when handling the Notebook PC while it is in operation or recently been in operation. High temperatures are normal during charging or operation. 1 Battery Lock - Spring The spring battery lock is used to keep the battery pack secured.*

*When the battery pack is inserted, it will automatically lock. To remove the battery pack, this spring lock must be held in the unlocked position. 2 Battery Pack The battery pack is automatically charged when the Notebook PC is connected to an AC power source and maintains power to the Notebook PC when AC power is not connected. This allows use when moving temporarily between locations. Battery time varies by usage and by the specifications for this Notebook PC. The battery pack cannot be disassembled and must be purchased as a single unit. 3 Battery Lock - Manual The manual battery lock is used to keep the battery pack secured. Move the manual lock to the unlocked position to insert or remove the battery pack. Move the manual lock to the locked position after inserting the battery pack. Notebook PC User Manual 17 4 Memory (RAM) Compartment The memory compartment provides expansion capabilities for additional memory.*

*additional memory will increase application performance by decreasing hard disk access. The BIOS automatically detects the amount of memory in the system and configures CMOS accordingly during the POST (Power-On-Self-Test) process. There is no hardware or software (including BIOS) setup required after the memory is installed. Visit an authorized service center or retailer for information on memory upgrades for your Notebook PC. Only purchase expansion modules from authorized retailers of this Notebook PC to ensure maximum compatibility and reliability. hard Disk Drive Compartment The hard disk drive is secured in a compartment. Visit an authorized service center or retailer for information on hard disk drive upgrades for your Notebook PC. Only purchase hard disk drives from authorized retailers of this Notebook PC to ensure maximum compatibility and reliability. 5 18 Notebook PC User Manual Right Side 1 1 Optical Drive 23 4 2 The Notebook PC comes in various models with different optical drives. The Notebook PC's optical drive may support compact discs (CD) ,digital video discs (DVD) and/or Blu-ray discs (BD) and may have recordable (R) or re-writable (RW) capabilities.*

*See the marketing specifications for details on each model. Optical Drive Electronic Eject The optical drive eject has an electronic eject button for opening the tray. You can also eject the optical drive tray through any software player or by right clicking the optical drive in Windows "Computer" and selecting Eject. Optical Drive Emergency Eject (location varies by model) The emergency eject is used to eject the optical drive tray in case the electronic eject does not work. Do not use the emergency eject in place of the electronic eject.*

*Kensington® Lock Port The Kensington® lock port allows the Notebook PC to be secured using Kensington® compatible Notebook PC security products. These security products usually include a metal cable and lock that prevent the Notebook PC to be removed from a fixed object. Some may also include a motion detector to sound an alarm when moved. 3 4 Notebook PC User Manual 19 Left Side 17" model 1 15" model 2 3 4 5 6 78 1 14" model 2 4 5 3 6 7 9 10 1 1 2 4 5 3 6 78 Power (DC) Input The supplied power adapter converts AC power to DC power for use with this jack. Power supplied through this jack supplies power to the Notebook PC and charges the internal battery pack.*

*To prevent damage to the Notebook PC and battery pack, always use the supplied power adapter. The adapter may become warm to hot when in use. Ensure not to cover the adapter and keep it away from your body. 20 Notebook PC User Manual 2 Air Vents The air vents allow cool air to enter and warm air to exit the Notebook PC. LAN Port The RJ-45 LAN port with eight pins is larger than the RJ-11 modem port and supports a standard Ethernet cable for connection to a local network. The built-in connector allows convenient use without additional adapters. display (Monitor) Output The 15-pin D-sub monitor port supports a standard VGA-compatible device such as a monitor or projector to allow viewing on a larger external display. Ensure that paper, books, clothing, cables, or other objects do not block any of the air vents or else overheating may occur. des power and modem adapters for almost every country. wARNING! DO NOT connect the AC power cord to an AC outlet prior to connecting the DC plug to the Notebook PC.*

*Doing so may damage the AC-DC adapter. 26 Notebook PC User Manual IMPORTANT! Damage may occur if you use a different adapter to power the Notebook PC or use the Notebook PC's adapter to power other electrical devices. If there is smoke, burning scent, or extreme h the Notebook PC's hardware configuration, which is used to make a diagnostic check of the system. This record is created by using the BIOS Setup program. If the POST discovers a difference between the record and the existing hardware, it will display a message on the screen prompting you to correct the conflict by running BIOS Setup. In most cases the record should be correct when you receive the Notebook PC. When the test is finished, you may get a message reporting "No operating system found" if the hard disk was not preloaded with an operating system. This indicates that the hard disk is correctly detected and ready for the installation of a new operating system. (Self Monitoring and Reporting Technology) checks the hard disk drive during POST and gives a warning message if the hard disk drive requires servicing. If any critical hard disk drive warning is given during bootup, backup your data immediately and run Windows disk checking program.*

*To run Window's disk checking program: click Windows > select Computer > right-click a hard disk drive icon > choose Properties > click the Tools tab > click Check Now > click Start. you can also select "Scan . Sectors" for more effective scan and repair but the process will run slower. iMPORTANT! If warnings are still given during bootup after running a software disk checking utility, you should take your Notebook PC in for servicing. continued use may result in data loss.*

*Notebook PC User Manual 31 Checking Battery Power The battery system implements the Smart Battery standard under the Windows environment, which allows the battery to accurately report the amount of charge left in the battery. A fully-charged battery pack provides the Notebook PC a few hours of working*

*power.*

### [You're reading an excerpt. Click here to read official ASUS X55A](http://yourpdfguides.com/dref/4309901) [user guide](http://yourpdfguides.com/dref/4309901)

<http://yourpdfguides.com/dref/4309901>

 *But the actual figure varies depending on how you use the power saving features, your general work habits, the CPU, system memory size, and the size of the display panel. Screen captures shown here are examples only and may not reflect what you see in your system. You will be warned when battery power is low. If you continue to ignore the low battery warnings, the Notebook PC eventually enters suspend mode (Windows default uses STR). Right-click the battery icon Pointer over the battery icon without power adapter. Left-click the battery icon Pointer over the battery icon with power adapter. wARNING! Suspend-to-RAM (STR) does not last long when the battery power is depleted. STR is not the same as power OFF. STR requires a small amount of power and will fail and lose data if no power is available due to complete battery depletion or no power supply (e. 32 Notebook PC User Manual Charging the Battery Pack Before you use your Notebook PC on the road, you will have to charge the battery pack. The battery pack begins to charge as soon as the Notebook PC is connected to external power using the power adapter. Fully charge the battery pack before using it for the first time. A new battery pack must completely charge before the Notebook PC is disconnected from external power.*

*It takes a few hours to fully charge the battery when the Notebook PC is turned OFF and may take twice the time when the Notebook PC is turned ON. The battery status indicator on the Notebook PC turns OFF when the battery pack is charged. The battery starts charging when the charge remaining in the battery drops below 95%. This prevents the battery from charging frequently. minimizing the recharge cycles helps prolong battery life. The battery stops charging if the temperature is too high or the battery voltage is too high. wARNING! DO NOT leave the battery pack discharged. The battery pack will discharge over time. If not using a battery pack, it must continued to be charged every three months to extend recovery capacity or else it may fail to charge in the future. Notebook PC User Manual 33 Power Options The power switch turns ON and OFF the Notebook PC or putting the Notebook PC into sleep or hibernation modes.*

*Actual behavior of the power switch can be customized in Windows Control Panel "Power Options. " For other options, such as "Switch User, Restart, Sleep, or Shut Down," click the arrowhead next to the lock icon. Restarting or Rebooting After making changes to your operating system, you may be prompted to restart the system. Some installation processes will provide a dialog box to allow restart. To restart the system manually, choose Restart.*

*iMPORTANT! To protect the hard drive, wait at least 5 seconds after turning OFF your Notebook PC before turning it back ON. 34 Notebook PC User Manual Emergency Shutdown In case your operating system cannot properly turn OFF or restart, there is an additional way to shutdown your Notebook PC: Hold the power button seconds. over 4 IMPORTANT! DO NOT use emergency shutdown while data is being written; doing so can result in loss or destruction of your data. Notebook PC User Manual 35 Power Management Modes The Notebook PC has a number of automatic or adjustable power saving features that you can use to maximize battery life and lower Total Cost of Ownership (TCO). You can control some of these features through the Power menu in the BIOS Setup.*

*ACPI power management settings are made through the operating system. The power management features are designed to save as much electricity as* possible by putting components into a low power consumption mode as often as possible but also allow full operation on demand. Sleep and Hibernate Power *management settings can be found in the Windows > Control Panel > Hardware and Sound > Power Options. In Power Options, you can define Sleep/Hibernate or Shut Down for closing the display panel or pressing the power button. Sleep and Hibernate saves power when your Notebook PC is not in use by turning OFF certain components. When you resume your work, your last status (such as a document scrolled down half way or email typed half way) will reappear as if you never left. Shut Down will close all applications and ask if you want to save your work if any are not saved. 36 Notebook PC User Manual Sleep is the same as Suspend-toRAM (STR). This function stores your current data and status in RAM while many components are turned OFF. Because RAM is volatile, it requires power to keep (refresh) the data.*

*Click the Windows button and the arrowhead next to the lock icon to see this option. You can also use the keyboard shortcut [Fn F1] to activate this mode. Recover by pressing any keyboard key except [Fn]. (NOTE: The power indicator will blink in this mode. ) Hibernate is the same as Suspend-to-Disk (STD) and stores your current data and status on the hard disk drive. By doing this, RAM does not have to be periodically refreshed and power consumption is greatly reduced but not completely eliminated because certain wake-up components like LAN needs to remain powered. hibernate saves more power compared to Sleep. Click the Windows button and the arrowhead next to the lock icon to see this option. recover by pressing the power button. (NOTE: The*

*power indicator will be OFF in this mode.*

*) Notebook PC User Manual 37 Thermal Power Control There are three power control methods for controlling the Notebook PC's thermal state. These power control cannot be configured by the user and should be known in case the Notebook PC should enter these states. The following temperatures represent the chassis temperature (not CPU). 38 Notebook PC User Manual Special Keyboard Functions Colored Hot Keys (on selected models) The following defines the colored hot keys on the Notebook PC's keyboard. The colored commands can only be accessed by first pressing and holding the function key while pressing a key with a colored command.*

*The Hot Key locations on the function keys may vary depending on model but the functions should remain the same. Follow the icons instead of the function keys. "ZZ" Icon (F1): Places the Notebook PC in suspend mode (either Save-to-RAM or Save-to-Disk depending on sleep button setting in power management setup). Radio Tower (F2): Wireless Models Only: Toggles the internal wireless LAN or Bluetooth (on selected models) ON or OFF with an on-screen-display. When enabled, the corresponding wireless indicator will light.*

*Windows software settings are necessary to use the wireless LAN or Bluetooth. Sun Down Icon (F5): Decreases the display brightness Sun Up Icon (F6): Increases the display brightness LCD Icon (F7): Toggles the display panel ON and OFF. (On certain models; stretches the screen area to fill the entire display when using low resolution modes. ) Notebook PC User Manual 39 LCD/Monitor Icons (F8): Toggles between the Notebook PC's LCD display and an external monitor in this series: LCD Only -> CRT Only (External Monitor) -> LCD + CRT Clone -> LCD + CRT Extend.*

> [You're reading an excerpt. Click here to read official ASUS X55A](http://yourpdfguides.com/dref/4309901) [user guide](http://yourpdfguides.com/dref/4309901)

<http://yourpdfguides.com/dref/4309901>

 *Locking the touchpad will prevent you from accidentally moving the pointer while typing and is best used with an external pointing device such as a mouse. NOTE: Selected models have an indicator between the touchpad buttons will light when the touchpad is UNLOCKED (enabled) and not light when the touchpad is LOCKED (disabled). Crossed Speaker Icons (F10): Toggles the speakers ON and OFF (only in Windows OS) Speaker Down Icon (F11): Decreases the speaker volume (only in Windows OS) Speaker Up Icon (F12): Increases the speaker volume (only in Windows OS) Num Lk (Ins): Toggles the numeric keypad (number lock) ON and OFF. Allows you to use a larger portion of the keyboard for number entering. (on selected models) Scr Lk (Del): Toggles the "Scroll Lock" ON and OFF. Allows you to use a larger portion of the keyboard for cell navigation.*

*(on selected models) 40 Notebook PC User Manual Fn+C: Toggles "Splendid Video Intelligent Technology" function ON and OFF. This allows switching between different display color enhancement modes in order to improve contrast, brightness, skin tone, and color saturation for red, green, and blue independently. You can see the current mode through the onscreen display (OSD). fn+V (on selected models): Toggles "Life Frame" software application. For some models, this function is available only when you enable the camera. Fn+A (on selected models): Toggles the light sensor ON and OFF Power4Gear Hybrid (Fn+Space Bar): This key toggles power savings between various power saving modes. The power saving modes control many aspects of the Notebook PC to maximize performance versus battery time. Applying or removing the power adapter will automatically switch the system between AC mode and battery mode. You can see the current mode through the on-screen display (OSD). fn+Enter (extended keyboard): Toggles Windows "Calculator" application.*

*(on selected models) Notebook PC User Manual 41 Microsoft Windows Keys There are two special Windows keys on the keyboard as described below. The key with the Windows Logo activates the Start menu located at the bottom left of the Windows desktop. The other key, that looks like a Windows menu with a small pointer, activates the properties menu and is equivalent to pressing the right mouse button on a Windows object. extended Keyboard (on selected models) An extended keyboard is available on selected models. The extended keyboard has a dedicated numeric keypad for easy number entry.*

*Use [Num Lk / Scr Lk] to toggle between using the extended keypad as numbers or as pointer directions. The pointer direction keys are for navigation between fields or cells such as those in a spreadsheet or table. 42 Notebook PC User Manual Multimedia Control Keys The multimedia control keys allows for convenient controlling of the multimedia application. The following defines the meaning of each multimedia control key on the Notebook PC. Some control key functions may defer depending on Notebook PC model.*

*Use the [Fn] key in combination with the arrow keys for CD control functions. cD Play/Pause During CD stop , begins CD play. During CD play, pauses CD play. cD Stop During CD play: Stops CD play. CD Skip to Previous Track (Rewind) During CD play, skips to the previous audio track/ movie chapter. CD Skip to Next Track (Fast Forward) During CD play, skips to the next audio track/movie chapter. Notebook PC User Manual 43 Switches and Status Indicators Switches Power Switch The power switch turns ON and OFF the Notebook PC or putting the Notebook PC into sleep or hibernation modes. Actual behavior of the power switch can be customized in Windows Control Panel "Power Options. " 44 Notebook PC User Manual Status Indicators Power Indicator The power indicator lights when the Notebook PC is turned ON and blinks slowly when the Notebook PC is in the Suspend-toRAM (Sleep) mode. This indicator is OFF when the Notebook PC is turned OFF or in the Suspend-to-Disk (Hibernation) mode.*

*Battery Charge Indicator (dual-color) The dual-color battery charge indicator shows the status of the battery's power as follows: Green ON: Battery power is between 95% and 100% (with AC power). Orange ON: Battery power is less than 95% (with AC power). Orange Blinking: Battery power is less than 10% (without AC power). Off: Battery power is between 10% and 100% (without AC power). Notebook PC User Manual 45 Drive Activity Indicator Indicates that the Notebook PC is accessing one or more storage device(s) such as the hard disk. The light flashes proportional to the access time. Bluetooth / Wireless Indicator This is only applicable on models with internal Bluetooth (BT) and built-in wireless LAN. This indicator will light to show that the Notebook PC's built-in Bluetooth (BT) function is activated. When the built-in wireless LAN is enabled, this indicator will also light. (Windows software settings are necessary.*

*) Capital Lock Indicator Indicates that capital lock [Caps Lock] is activated when lighted. Capital lock allows some of the keyboard letters to type using capitalized letters (e. When the capital lock light is OFF, the typed letters will be in the lower case form (e. Number Lock Indicator Indicates that number lock*

*[Num Lk] is activated when lighted. Number lock allows some of the keyboard letters to act as numbers for easier numeric data input. 46 Notebook PC User Manual Chapter 4: Using the Notebook PC 4 Pointing device The Notebook PC's integrated touchpad pointing device is pressure sensitive and contains no moving parts. A device driver is still required for working with some application software. Right-click button (zone outside the dotted-line) Left-click button (zone inside the dotted-line) DO NOT use any objects in place of your finger to operate the touchpad. These objects can damage the touchpad's surface. 48 Notebook PC User Manual Using the Touchpad The touchpad is an interactive device that simulates the functions of a regular*

*mouse.*

*It allows you to use one-finger and multi-finger gestures to move the pointer so you can select and click items, rotate and zoom images, scroll lists, as well as swipe and switch between windows. Moving the pointer You can tap or click anywhere on the touchpad to activate its pointer, then slide your finger on the touchpad to move the pointer onscreen. Slide horizontally Slide vertically Slide diagonally Notebook PC User Manual 49 Touchpad usage illustrations Tapping - Tapping on the touchpad allows you to select items onscreen and open files. tap once to select an item. Tap twice to open the selected item. Clicking - Clicking on the touchpad simulates the functions of the left mouse button and right mouse button. Left click Right click Click once to select an item, then double-click to open. Click once to select an item and view its menu options. Dragging and dropping - Doing the drag-and-drop action on the touchpad allows you to move onscreen items into a new location. Drop Drag Select an item by tapping twice, Release your finger from the then slide the same finger without touchpad to drop the item on its lifting it off the touchpad.*

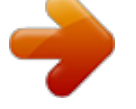

# [You're reading an excerpt. Click here to read official ASUS X55A](http://yourpdfguides.com/dref/4309901) [user guide](http://yourpdfguides.com/dref/4309901)

<http://yourpdfguides.com/dref/4309901>

 *new location. 50 Notebook PC User Manual Rotating - Rotating images clockwise/counterclockwise is done on the touchpad using the pinch gesture. Put two fingers on the touchpad then turn in a circular motion, either clockwise or counterclockwise, to rotate an image. Scrolling - Using two fingers on the touchpad, you can scroll through lists vertically and horizontally. To enable continuous scrolling, hold your fingers on the edge of the touchpad when moving from up to down/left to right and vice versa. The mouse pointer changes to a double-headed arrow pointer when continuous scrolling is activated. Zooming - Using two fingers on the touchpad, you can enlarge or reduce the view size of your selected image. Spread apart/bring together two fingers to zoom in/out. Notebook PC User Manual 51 Three-finger swiping - Using three fingers on the touchpad, you can swipe pages from left to right/right to left. You can also use this gesture to switch between active windows on your desktop.*

*Caring for the Touchpad The touchpad is pressure sensitive. If not properly cared for, it can be easily damaged. Take note of the following precautions. The touchpad responds to movement not to force. There is no need to tap the surface too hard.*

*Tapping too hard does not increase the responsiveness of the touchpad. The touchpad responds best to light pressure. 52 Notebook PC User Manual Disabling the Touchpad automatically You can automatically disable the touchpad when an external USB mouse is attached. Change view settings to Large Icons then select Mouse. select the ELAN tab.*

*@@@@@@ optical Drive (on selected models) Inserting an optical disc 1. @@ 2. @@Be careful not to touch the CD drive lens and other mechanisms. @@ 54 Notebook PC User Manual 3. Hold the disc by the edge and face the disc's printed side up. @@The hub should be higher than the disc when correctly mounted. 4. Slowly push the drive's tray back in. The drive will begin reading the table of contents (TOC) on the disc. When the drive stops, the disc is ready to be used.*

*@@@@@@Do not use the emergency eject in place of the electronic eject. Ensure not to stab the activity indicator located in the same area. actual location will vary by model. @@@@@@@@ wARNING! @@@@@@@@@@@@@@@@@@@@@@@@@@@@ iMPORTANT! @@@@ sD / MMC IMPORTANT! @@ wARNING! @@@@The Notebook PC comes with a replaceable hard disk drive. When replacing or upgrading the hard drive, always visit an authorized service center or retailer for this Notebook PC. iMPORTANT! Poor handling of the Notebook PC may damage the hard disk drive. Handle the Notebook PC gently and keep it away from static electricity and strong vibrations or impact. The hard disk drive is the most delicate component and will likely be the first or only component that is damaged if the Notebook PC is dropped. iMPORTANT! When replacing or upgrading the hard drive, always visit an authorized service center or retailer for this Notebook PC. wARNING! Disconnect all the connected peripherals, any telephone or telecommunication lines and power connector (such as external power supply, battery pack, etc.*

*) before removing the hard disk cover. The number of the hard disk drive varies with your purchased model. The secondary hard disk drive bay may be empty Notebook PC User Manual 59 Locating the hard disk drives Removing the hard disk drives 1 1 2 2 1 2 1 1 2 2 2 2 1 1 1 2 2 1 60 Notebook PC User Manual Installing the hard disk drives 1 2 2 2 1 1 2 2 2 1 Notebook PC User Manual 61 Memory (RAM) Additional memory will increase application performance by decreasing hard disk access. Visit an authorized service center or retailer for information on memory upgrades for your Notebook PC. Only purchase expansion modules from authorized retailers of this Notebook PC to ensure maximum compatibility and reliability.*

*The BIOS automatically detects the amount of memory in the system and configures CMOS accordingly during the POST (PowerOn-Self-Test) process. There is no hardware or software (including BIOS) setup required after the memory is installed. wARNING! Disconnect all the connected peripherals, any telephone or telecommunication lines and power connector (such as external power supply, battery pack, etc. After purchase, network can be installed as an expansion card. Network Connection Connect a network cable, with RJ-45 connectors on each end, to the modem/network port on the Notebook PC and the other end to a hub or switch.*

*For 100 BASE-TX / 1000 BASE-T speeds, your network cable must be category 5 or better (not category 3) with twisted-pair wiring. If you plan on running the interface at 100/1000Mbps, it must be connected to a 100 BASE-TX / 1000 BASE-T hub (not a BASE-T4 hub). For 10Base-T, use category 3, 4, or 5 twisted-pair wiring. 10/100 Mbps Full-Duplex is supported on this Notebook PC but requires connection to a network switching hub with "duplex" enabled. The software default is to use the fastest setting so no user-intervention is required. 1000BASE-T (or Gigabit) is only supported on selected models. Notebook PC User Manual 63 Twisted-Pair Cable The cable used to connect the Ethernet card to a host (generally a Hub or Switch) is called a straight-through Twisted Pair Ethernet (TPE). The end connectors are called RJ-45 connectors, which are not compatible with RJ-11 telephone connectors. If connecting two*

*computers together without a hub in between, a crossover LAN cable is required (Fast-Ethernet model). (Gigabit models support auto-crossover so a crossover LAN cable is optional.*

*) Example of the Notebook PC connected to a Network Hub or Switch for use with the built-in Ethernet controller. 11 standard for wireless LAN (WLAN), the optional built-in wireless LAN is capable of fast data transmission rates using Direct Sequence Spread Spectrum (DSSS) and Orthogonal Frequency Division Multiplexing (OFDM) technologies on 2. 4GHz/5GHz frequencies. @@@@@@@@@@@@@@@@@@@@@@Select the wireless access point you want to connect to from the list and click Connect to build the connection. If you cannot find the desired access point, click the Refresh icon on the upper right corner to refresh and search in the list again. When connecting, you may have to enter a password. After a connection has been established, the connection is shown on the list. You can see the wireless network icon area. In the Notification The crossed wireless network icon appears when you press <Fn> + <F2> to disable the WLAN function. 68 Notebook PC User Manual Bluetooth Wireless Connection (on selected models) Notebook PCs with Bluetooth technology eliminates the need for cables for connecting Bluetooth-enabled devices.*

*examples of Bluetooth-enabled devices may be Notebook PCs , Desktop PCs , mobile phones , and PDAs. If your Notebook PC did not come with built-in Bluetooth, you need to connect a USB or ExpressCard Bluetooth module in order to use Bluetooth. Bluetooth-enabled mobile phones You can wireless connect to your mobile phone. Depending on your mobile phone's capabilities, you can transfer phone book data, photos, sound files, etc.*

## [You're reading an excerpt. Click here to read official ASUS X55A](http://yourpdfguides.com/dref/4309901)

[user guide](http://yourpdfguides.com/dref/4309901) <http://yourpdfguides.com/dref/4309901>

#### *Or use it as a modem to connect to the Internet.*

*You may also use it for SMS messaging. Bluetooth-enabled computers or PDAs You can wireless connect to another computer or PDA and exchange files, share peripherals, or share Internet or network connections. You may also make use of Bluetooth-enabled wireless keyboard or mouse. Turning ON and Launching Bluetooth Utility This process can be used to add most Bluetooth devices. @@Press [FN+F2] repeatedly until wireless LAN icon and bluetooth icon are shown.*

*Notebook PC User Manual 69 Or double click the Wireless Console icon in the Windows notification area and select the Bluetooth icon. 3. From Control Panel, go to Network and Internet > Network and Sharing Center and then click Change adapter settings in the left blue pane. Click Add a device to look for new devices. Enter the Bluetooth security code into your device and start pairing. 8. The paired relationship is successfully built. click Close to finish the setting. Notebook PC User Manual 71 USB Charger+ USB Charger+ helps charge your USB devices compatible with Battery Charging Version 1. You can decide and set the battery threshold for stopping charging according to your needs.*

*With Adapter USB Charger+ is always available on the designated USB 3. 0 port when your Notebook PC is connected with the adapter. Without Adapter To enable the USB Charger+ 1. 2. Click the USB Charger+ icon in the notification area and select Settings. According to your needs, click to enable quick charge when the Notebook PC is powered ON or in sleep/hibernation/shutdown. Move the slider to set the battery charge threshold to stop the USB Charger+ function. The Notebook PC stops charging your connected USB device when the battery charge drops below your set threshold. The USB port that supports USB Charger+ does not support USB device wake up function. If your connected device is overheated, smoking, or has abnormal odors, remove the device immediately.*

*72 Notebook PC User Manual Appendix A Optional Accessories These items , if desired , come as optional items to complement your Notebook PC. USB Hub (Optional) Attaching an optional USB hub will increase your USB ports and allow you to quickly connect or disconnect many USB peripherals through a single cable. USB Flash Memory Disk A USB flash memory disk is an optional item that can provide storage up to several hundred megabytes, higher transfer speeds, and greater durability. When used in current operating systems, no drivers are necessary. To prevent system failures, use Windows "Safely Remove Hardware" on the taskbar before disconnecting the USB floppy disk drive.*

*Eject the floppy disk before transporting the Notebook PC to prevent damage from shock. Optional Connections These items, if desired, may be purchased from third-parties. USB Keyboard and Mouse Attaching an external USB keyboard will allow data entry to be more comfortable. Attaching an external USB mouse will allow Windows navigation to be more comfortable. Both the external USB keyboard and mouse will work simultaneously with the Notebook PC's built-in keyboard and touchpad.*

*Printer Connection One or more USB printers can be simultaneously used on any USB port or USB hub. A-2 Notebook PC User Manual Operating System and Software This Notebook PC may offer (depending on territory) its customers the choice of a pre-installed Microsoft Windows operating system. The choices and languages will depend on the territory. The levels of hardware and software support may vary depending on the installed operating system. The stability and compatibility of other operating systems cannot be guaranteed. Support Software This Notebook PC comes with a support disc that provides BIOS, drivers and applications to enable hardware features, extend functionality, help manage your Notebook PC, or add functionality not provided by the native operating system. If updates or replacement of the support disc is necessary, contact your dealer for web sites to download individual software drivers and utilities. The support disc contains all drivers, utilities and software for all popular operating systems including those that have been preinstalled. The support disc does not include the operating system itself. The support disc is necessary even if your Notebook PC came pre-configured in order to provide additional software not included as part of the factory pre-install.*

*A recovery disc is optional and includes an image of the original operating system installed on the hard drive at the factory. The recovery disc provides a comprehensive recovery solution that quickly restores the Notebook PC's operating system to its original working state provided that your hard disk drive is in good working order. Contact your retailer if you require such a solution. Some of the Notebook PC's components and features may not work until the device drivers and utilities are installed. Notebook PC User Manual A-3 System BIOS Settings The BIOS screens in this section are for reference only. The actual screens may differ by models and territories. Password Description If ONLY the Administrator's password is set, then this only limits access to Setup and is only asked for when entering Setup. If ONLY the user's password is set, then this is a power on password and must be entered to boot or enter Setup. In Setup, the User will have Administrator rights. The password length must be in the following range: Minimum length 3 Maximum length 20 Administrator Password User Password Secure Boot control HDD Password Status : Set Master Password Set User Password I/O Interface Security Security Boot Policy [Enabled] NOT INSTALLED : Select Screen : Select Item Enter: Select +/--: Change Opt.*

*Leave the Create New Password field blank and press [Enter]. 4. Leave the Confirm New Password field blank and press [Enter]. You will be asked to enter the User Password whenever you power on the Notebook PC (enter BIOS or OS). The Administrator Password is only asked when you would like to enter and configure the BIOS settings.*

*Select an interface you would like to lock and click LOCKED. The I/O Interface Security settings can only be altered when you log in with Administrator privilege. Select an interface you would like to lock and click Lock. If you set USB Interface to [Lock], External Ports and CMOS Camera will be locked and hidden simultaneously. The USB Interface Security settings can only be altered when you log in with Administrator privilege.*

*Password Description If ONLY the Administrator's password is set, then this only limits access to Setup and is only asked for when entering Setup. If ONLY the user's password is set, then this is a power on password and must be entered to boot or enter Setup. In Setup, the User will have Administrator rights. The password length must be in the following range: Create New Password Minimum length 3 Maximum length Administrator Password User Password Secure Boot control HDD Password Status : Set Master Password Set User Password I/O Interface Security 20 [Enabled] NOT INSTALLED : Select Screen : Select Item Enter: Select +/--: Change Opt.*

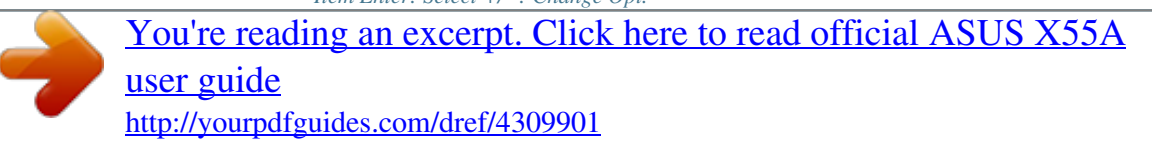

 *On the Security screen, click Set Master Password, type in a password and press [Enter]. Click Set User Password and repeat the previous steps to set up the user password. The HDD Password can only be altered when you log in with Administrator privilege. You have to set Master Password before setting the User Password. You will be asked to enter user password first (if there is one), then HDD user password when you power on the Notebook PC and cannot enter the operating system if you fail to enter the correct passwords. A-8 Notebook PC User Manual Save Changes If you want to keep your configuration settings, you must save changes before exiting the BIOS setup utility.*

*main Aptio Setup Utility - Copyright (C) 2010 American Megatrends , Inc. Advanced Chipset Boot Security Save & Exit Exit system setup after saving the changes. Save Changes and Exit Discard Changes and Exit Save Options Save Changes Discard Changes Restore Defaults Boot Override P2: MATSHITABD-MLT UJ240AFW P0: WDC WD7500BPKT-80PK4T0 Launch EFI Shell from filesystem device : Select Screen : Select Item Enter: Select +/--: Change Opt. The optical disc drive is not able to read or write discs. Update the BIOS to the latest version and try again. If updating the BIOS does not help, try better quality discs and try again. If the problem still exist, contact your local service center and ask an engineer for assistance. Unknown Reason - System Unstable Cannot wake up from the hibernation. Remove upgraded parts (RAM, HDD, WLAN, BT) if they were installed after purchase. If not the case, try MS System Restore to an earlier date.*

*If problem still persists, try restoring your system using the recovery partition or DVD. You must backup all your data to another location before recovering. 4. If the problem still exist, contact your local service center and ask an engineer for assistance. Reinstall the "ATK0100" driver from the driver CD or download it from the ASUS website.*

*The built-in camera does not work correctly. Check "Device Manager" to see if there are any problems. Try reinstalling the webcam driver to solve the problem. If the problem is not solved, update the BIOS to the latest version and try again. If the problem still exist, contact your local service center and ask an engineer for assistance.*

*Register the Notebook PC for a one-year-warranty using the following website: http://member. SLanguage=en-us Do NOT remove the battery pack while using the Notebook PC with the AC adaptor to prevent damage caused by the accidental power loss. The ASUS battery pack has protection circuitry to prevent over-charging so it will not damage the battery pack if it is left in the Notebook PC. 2. Hardware Problem - Power ON/OFF Error I cannot power ON*

*the Notebook PC. You must backup all your data to another location before recovering. Hardware Problem - Wireless Card How to check whether a Notebook PC is equipped with a wireless card? You will see whether the Notebook PC has a WLAN card under the "Network Adapter" item. Why is the cooling fan always ON and the temperature high? Make sure that the FAN works when the CPU temperature is high and check whether there is air flow from the main air vent. If you have many applications running (see taskbar), close them to decrease system load. The problem may also be caused by some viruses, use anti-virus software to detect them.*

*If none of the above help, try restoring your system using the recovery partition or DVD. iMPORTANT! You must backup all your data to another location before recovering. a-12 Notebook PC User Manual CAUTION! DO NOT connect to the Internet before you have installed an anti-virus software and Internet firewall to protect yourself from viruses. Software Problem - ASUS bundled software When I power ON the Notebook PC, there will be an "Open policy file error" message. a. Reinstall the latest version "Power4 Gear" utility to solve your problem. A blue screen with white text appears after system bootup. remove additional memory. If additional memory was installed after purchase, power OFF, remove the additional memory, and power ON to see if the problem is due to incompatible memory. un-install software applications.*

*If you have installed software applications recently, they may not be compatible with your system. Try to un-install them in Windows Safe Mode. Check your system for viruses. Update the BIOS to the latest version with Easy Flash in Windows or AFLASH in DOS mode. These utilities and BIOS files can be downloaded from the ASUS website.*

*wARNING! Ensure your Notebook PC does not lose power during the BIOS flashing process. If problem still cannot be solved, use the recovery process to reinstall your entire system. iMPORTANT! You must backup all your data to another location before recovering. cAUTION! DO NOT connect to the Internet before you have installed an anti-virus software and Internet firewall to protect yourself from viruses. Ensure that you install the "Intel INF Update" and "ATKACPI" drivers first so that hardware devices can be recognized.*

*6. If the problem still exist, contact your local service center and ask an engineer for assistance. Please verify the Notebook PC's exact model and download the latest BIOS file for your model from the ASUS website and save it in your flash disk drive. Connect your flash disk drive to the Notebook PC and power on the Notebook PC. Use the Start Easy Flash function on the Advanced page of the BIOS Setup Utility. Locate the latest BIOS file and start updating (flashing) the BIOS. You must Restore Defaults on the Exit page after updating (flashing) the BIOS. A-15 Notebook PC User Manual Recovering Your Notebook PC Using Recovery Partition The Recovery Partition quickly restores your Notebook PC's software to its original working state. Before using the Recovery Partition, copy your data files (such as Outlook PST files) to USB storage devices or to a network drive and make note of any customized configuration settings (such as network settings). About the Recovery Partition The Recovery Partition is a reserved space on your hard disk drive used to restore the operating system, drivers, and utilities installed on your Notebook PC at the factory.*

*iMPORTANT! DO NOT delete the partition named RECOVERY. The Recovery Partition is created at the factory and cannot be restored if deleted. Take your Notebook PC to an authorized ASUS service center if you have problems with the recovery process. Select the language you want to recover and click Next. This option deletes only the first partition and allows you to keep other partitions, and to create a new system partition as drive "C" . recover Windows to entire HD. This option deletes all partitions from your hard disk drive and creates a new system partition as drive "C" . a-16 Notebook PC User Manual 6. Recover Windows to entire HD with two partitions. This option deletes all partitions from your hard drive and creates two new partitions "C" (40%) and "D" (60%).*

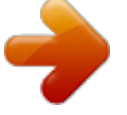

 *Follow the onscreen instructions to complete the recovery process. Using Recovery DVD (on selected models) Creating the Recovery DVD: 1. Double-click the AI Recovery Burner icon on the Window desktop. 2. Insert a blank writable DVD into the optical drive and click Start to start creating the Recovery DVD. 3. Follow the onscreen instructions to complete creating the recovery DVD. Prepare enough blank writable DVDs as instructed to create the Recovery DVD. iMPORTANT! Remove the external hard disk drive before performing system recovery on your Notebook PC. According to Microsoft, you may lose important data because of setting up Windows on the wrong disk drive or formatting the incorrect drive partition.*

*notebook PC User Manual A-17 Using the Recovery DVD: : 1. Insert the Recovery DVD into the optical drive. Your Notebook PC needs to be powered ON. 2. Restart the Notebook PC and press [Esc] on bootup and select the optical drive (may be labeled as "CD/DVD") and press [Enter] to boot from the Recovery DVD. Ensure to back up all your important data before the system recovery. 5. Follow the onscreen instructions to complete the recovery process. WARNING: DO NOT remove the Recovery disc, unless instructed to do so, during the recovery process or else your partitions will be unusable. Ensure to connect the power adapter to your Notebbook PC when performing system recovery.*

*Unstable power supply may cause recovery failure. In order to view DVD titles, you must install your own DVD viewer software. Optional DVD viewer software may be purchased with this Notebook PC. The DVD-ROM drive allows the use of both CD and DVD discs. regional Playback Information Playback of DVD movie titles involves decoding MPEG2 video , digital AC3 audio and decryption of CSS protected content. CSS (sometimes called copy guard) is the name given to the content protection scheme adopted by the motion picture industry to satisfy a need to protect against unlawful content duplication. Although the design rules imposed on CSS licensors are many, one rule that is most relevant is playback restrictions on regionalized content. In order to facilitate geographically staggered movie releases, DVD video titles are released for specific geographic regions as defined in "Region Definitions" below. Copyright laws require that all DVD movies be limited to a particular region (usually coded to the region at which it is sold). While DVD movie content may be released for multiple regions, CSS design rules require that any system capable of playing CSS encrypted content must only be capable of playing one region. The region setting may be changed up to five times using the viewer software, then it can only play DVD movies for the last region setting. Changing the region code after that will require factory resetting which is not covered by warranty. If resetting is desired, shipping and resetting costs will be at the expense of the user. Notebook PC User Manual A-19 Region Definitions Region 1 Canada, US, US Territories Region 2 Czech, Egypt, Finland, France, Germany, Gulf States, Hungary, Iceland, Iran, Iraq, Ireland, Italy, Japan, Netherlands, Norway, Poland, Portugal, Saudi Arabia, Scotland, South Africa, Spain, Sweden, Switzerland, Syria, Turkey, UK, Greece, Former Yugoslav Republics, Slovakia Region 3 Burma, Indonesia, South Korea, Malaysia, Philippines, Singapore, Taiwan, Thailand, Vietnam Region 4 Australia, Caribbean (Except US Territories), Central America, New Zealand, Pacific Islands, South America Region 5 CIS, India, Pakistan, Rest of Africa, Russia, North Korea Region 6 China A-20 Notebook PC User Manual Blu-ray ROM Drive*

*Information (on selected models) Region Definitions Region A North, Central and South American countries, and their territories; Taiwan, Hong Kong, Macao, Japan, Korea (South and North), South East Asian countries and their territories. Notebook PC User Manual A-21 Internal Modem Compliancy The Notebook PC with internal modem model complies with JATE (Japan), FCC (US, Canada, Korea, Taiwan), and CTR21.*

*The internal modem has been approved in accordance with Council Decision 98/482/EC for pan-European single terminal connection to the public switched telephone network (PSTN). However due to differences between the individual PSTNs provided in different countries, the approval does not, of itself, give an unconditional assurance of successful operation on every PSTN network termination point. In the event of problems you should contact your equipment supplier in the first instance. Overview On 4th August 1998 the European Council Decision regarding the CTR 21 has been published in the Official Journal of the EC. The CTR 21 applies to all non voice terminal equipment with DTMF-dialling which is intended to be connected to the analogue PSTN (Public Switched Telephone Network).*

*CTR 21 (Common Technical Regulation) for the attachment requirements for connection to the analogue public switched telephone networks of terminal equipment (excluding terminal equipment supporting the voice telephony justified case service) in which network addressing, if provided, is by means of dual tone multifrequency signalling. Network Compatibility Declaration Statement to be made by the manufacturer to the Notified Body and the vendor: "This declaration will indicate the networks with which the equipment is designed to work and any notified networks with which the equipment may have interworking difficulties" A-22 Notebook PC User Manual Network Compatibility Declaration Statement to be made by the manufacturer to the user: "This declaration will indicate the networks with which the equipment is designed to work and any notified networks with which the equipment may have interworking difficulties. The manufacturer shall also associate a statement to make it clear where network compatibility is dependent on physical and software switch settings. It will also advise the user to contact the vendor if it is desired to use the equipment on another network. " Up to now the Notified Body of CETECOM issued several panEuropean approvals using CTR 21. The results are Europe's first modems which do not require regulatory approvals in each individual European country. Non-Voice Equipment Answering machines and loud-speaking telephones can be eligible as well as modems, fax machines, autodialers and alarm systems. Equipment in which the end-to-end quality of speech is controlled by regulations (e. Notebook PC User Manual A-23 This table shows the countries currently under the CTR21 standard. Country Austria1 Belgium Czech Republic Denmark1 Finland France Germany Greece Hungary Iceland Ireland Italy Israel Lichtenstein Luxemburg The Netherlands Norway Poland Portugal Spain Sweden Switzerland United Kingdom A-24 1 Applied Yes Yes No Yes Yes Yes Yes Yes No Yes Yes Still Pending No Yes Yes Yes Yes No No No Yes Yes Yes More Testing No No Not Applicable Yes No No No No Not Applicable No No Still Pending No No No Yes No Not Applicable Not Applicable Not Applicable No No No Notebook PC User Manual This information was copied from CETECOM and is supplied without liability.*

 *For updates to this table, you may visit http://www. Html 1 National requirements will apply only if the equipment may use pulse dialling (manufacturers may state in the user guide that the equipment is only intended to support DTMF signalling, which would make any additional testing superfluous). Operation is subject to the following two conditions: · This device may not cause harmful interference. This device must accept any interference received, including interference that may cause undesired operation. This equipment has been tested and found to comply with the limits for a class B digital device, pursuant to Part 15 of the Federal Communications Commission (FCC) rules. These limits are designed to provide reasonable protection against harmful interference in*

*a residential installation. This equipment generates, uses, and can radiate radio frequency energy and, if not installed and used in accordance with the instructions, may cause harmful interference to radio communications. However, there is no guarantee that interference will not occur in a particular installation. If this equipment does cause harmful interference to radio or television reception, which can be determined by turning the equipment off and on,*

*the user is encouraged to try to correct the interference by one or more of the following measures: · Increase the separation between the equipment and receiver. Connect the equipment into an outlet on a circuit different from that to which the receiver is connected. Consult the dealer or an experienced radio/TV technician for help. The use of a shielded-type power cord is required in order to meet FCC emission limits*

*and to prevent interference to the nearby radio and television reception. It is essential that only the supplied power cord be used. Use only shielded cables to connect I/O devices to this equipment. You are cautioned that changes or modifications not expressly approved by the party responsible for compliance could void your authority to operate the equipment.*

*) FCC Radio Frequency (RF) Exposure Caution Statement Any changes or modifications not expressly approved by the party responsible for compliance could void the user's authority to operate this equipment. "The manufacture declares that this device is limited to Channels 1 through 11 in the 2. 4GHz frequency by specified firmware controlled in the USA. " This equipment complies with FCC radiation exposure limits set forth for an uncontrolled environment. To maintain compliance with FCC RF exposure compliance requirements, please avoid direct contact to the transmitting antenna during transmitting.*

*End users must follow the specific operating instructions for satisfying RF exposure compliance. Declaration of Conformity (R&TTE directive 1999/5/EC) The following items were completed and are considered relevant and sufficient: · Essential requirements as in [Article 3] Protection requirements for health and safety as in [Article 3. 1a] Testing for electric safety according to [EN 60950] Protection requirements for electromagnetic compatibility in [Article 3. 1b] Testing for electromagnetic compatibility in [EN 301 489-1] & [EN 301 489-17] Effective use of the radio spectrum as in [Article 3. 2] Radio test suites according to [EN 300 328-2] Notebook PC User Manual A-27 CE Marking CE marking for devices without wireless LAN/Bluetooth The shipped version of this device complies with the requirements of the EEC directives 2004/108/EC "Electromagnetic compatibility" and 2006/95/EC "Low voltage directive" . CE marking for devices with wireless LAN/ Bluetooth This equipment complies with the requirements of Directive 1999/5/ EC of the European Parliament and Commission from 9 March, 1999 governing Radio and Telecommunications Equipment and mutual recognition of conformity. IC Radiation Exposure Statement for Canada This equipment complies with IC radiation exposure limits set forth for an uncontrolled environment. To maintain compliance with IC RF exposure compliance requirements, please avoid direct contact to the transmitting antenna during transmitting. End users must follow the specific operating instructions for satisfying RF exposure compliance. Operation is subject to the following two conditions: · This device may not cause interference*

*and This device must accept any interference, including interference that may cause undesired operation of the device.*

*Co-channel Mobile Satellite systems) this device is intended to be operated indoors and away from windows to provide maximum shielding. Equipment (or its transmit antenna) that is installed outdoors is subject to licensing. 472 GHz Ch01 through CH11 Ch01 through Ch14 Ch01 through Ch13 France Restricted Wireless Frequency Bands Some areas of France have a restricted frequency band. The worst case maximum authorized power indoors are: · 5 MHz) 100mW for frequencies between 2446. 5 MHz and 2483. 5 MHz Channels 10 through 13 inclusive operate in the band 2446. There are few possibilities for outdoor use: On private property or on the private property of public persons, use is subject to a preliminary authorization procedure by the Ministry of Defense, with maximum authorized power of 100mW in the 2446. Use outdoors on public property is not permitted. In the departments listed below, for the entire 2.*

*Maximum authorized power indoors is 100mW Maximum authorized power outdoors is 10mW Departments in which the use of the 24002483. 5 MHz band is permitted with an EIRP of less than 100mW indoors and less than 10mW outdoors: 01 05 11 24 32 41 55 Ain Hautes Alpes Aude Dordogne Gers Loir et Cher Meuse 02 08 12 25 36 45 58 Aisne Ardennes Aveyron Doubs Indre Loiret Nièvre 03 09 16 26 37 50 59 Allier Ariège Charente Drôme Indre et Loire Manche Nord A-29 Notebook PC User Manual 60 63 66 68 71 82 88 90 Oise Puy du Dôme Pyrénées Orientales Haut Rhin Saône et Loire Tarn et Garonne Vosges Territoire de Belfort 61 64 67 70 75 84 89 94 Orne Pyrénées Atlantique Bas Rhin Haute Saône Paris Vaucluse Yonne Val de Marne This requirement is likely to change over time, allowing you to use your wireless LAN card in more areas within France. Please check with ART for the latest information (www. arcep. Fr) Your WLAN Card transmits less than 100mW, but more than 10mW. A-30 Notebook PC User Manual UL Safety Notices Required for UL 1459 covering telecommunications (telephone) equipment intended to be electrically connected to a telecommunication network that has an operating voltage to ground that does not exceed 200V peak, 300V peak-to-peak, and 105V rms, and installed or used in accordance with the National Electrical Code (NFPA 70).*

*When using the Notebook PC modem, basic safety precautions should always be followed to reduce the risk of fire, electric shock, and injury to persons, including the following: · DO NOT use the Notebook PC near water, for example, near a bath tub, wash bowl, kitchen sink or laundry tub, in a wet basement or near a swimming pool.*